## **Purchase from Kendall Hunt Website**

# URL: <u>https://he.kendallhunt.com/product/practically-magic-guide-electrical-and-computer-engineering-0</u>

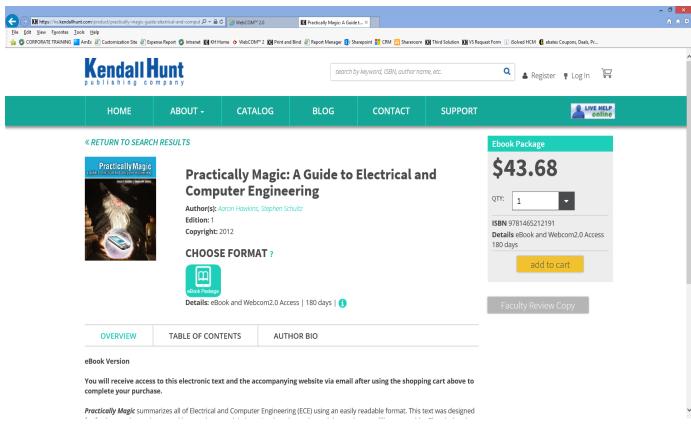

Students will receive an email with their access codes. It will look like this:

Thank you for your order #: H91007. To access your e-Content, see instructions below.

VitalSource - eBook Product ISBN: 9781465212191 Access Code: 2HXQT3YBX3BMHWCXXXXX

WebCOM - Online Course Product ISBN: 9781465212191

Access Code: xxxxx-xxxxx-xxxxx

## Instructions on how to access the Vital Source Ebook:

Below are the instructions for using VitalSource Bookshelf on a web browser, computer, or mobile device. This great tutorial walks the students through how to register and access the ebook. (http://downloads.vitalbook.com/tutorials/publish/index.html?did=generic). There is a module for each device, with expanding navigation arrows revealing subtopics. Our most popular features are Searching, Highlighting, and making Notes. Should you need further assistance please visit http://support.vitalsource.com

To open your book, please follow the appropriate set of instructions given below:

• Getting Started by creating a Bookshelf account, go to <a href="http://www.vitalsource.com/redeem">http://www.vitalsource.com/redeem</a>

To read your book in Bookshelf for Online, please do the following:

- Go to (<u>http://bookshelf.vitalsource.com</u>)
- Sign in with your Bookshelf account email address and password.
- Click on the name of the title to open the book.

To open your book in Bookshelf on your computer, you first must have a Bookshelf account, and then do the following:

- Download Bookshelf for Mac or PC. ( <u>http://www.vitalsource.com/downloads</u> )
- Once Bookshelf is installed, launch Bookshelf.
- Sign in with your Bookshelf account email address and password.
- Click on "All Titles" in the collection pane to view all the books in your account.
- Double click on the title to download the book to your computer. Once downloaded, doubleclick again to open the book.

To open your book in Bookshelf for iOS and Android, you first must have a Bookshelf account, and then do the following:

- Download Bookshelf for iOS or Android. (<u>http://www.vitalsource.com/downloads</u>
- Once Bookshelf is installed, launch Bookshelf.
- Sign in with your Bookshelf account email address and password.
- Click on "All Titles" in the collection pane to view all the books in your account.
- Tap on the title to download the book to your mobile device. Once downloaded, double-click again to open the book.

## Instructions on how to access the activities on the Great River Learning website.

The assignments and discussion boards for this course are available online through WebCOM at Great River Learning. The process is simple:

If you purchased an access card, it will have a scratch-off 20-digit access code you will need to register at <u>www.grtep.com</u> to create your account by following the prompts. NOTE: You will not need your access code again after you create your account (codes are non-transferable).

| 🔇 great                  | river                                                                                                    |                                                                                                    |
|--------------------------|----------------------------------------------------------------------------------------------------|----------------------------------------------------------------------------------------------------|
| <b>Login</b><br>Username |                                                                                                    | Time User (with access code)                                                                                 |
| Password                 | * Forgot Password?                                                                                                    | Next                                                                                                    |
|                          |                                                                                                    | Time User (without access code)<br>ccess code from the book? Purchase access here.<br>Click Here To Purchase |
|                          | Enter your code here                                                                                                    | Circk Here to Purchase                                                                                       |
|                          | For questions or concerns please conta<br>Having troubles viewing something on the page? Make su<br>WebCOM™ 2.0 is a trademark of Great River Learning. A<br>View the Great River Learning Privac | re you have the correct plug-ins.<br>I rights reserved. © 2002-2017.                                         |

After you register for the course you will be taken to the website for the book:

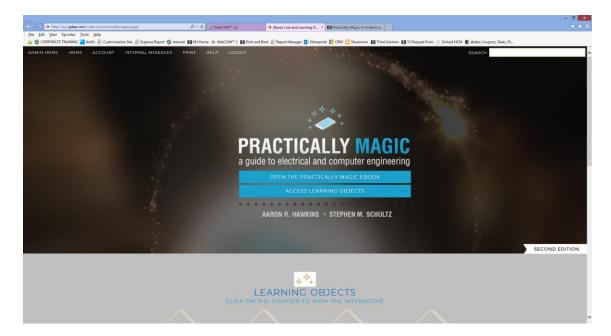

## **Technical Assistance:**

Great River Learning also has 24/7 web support so if you have any questions, feel free to reach out to them. A Web Support link is found at the bottom of each page of the website. Good luck with you.

Visit <u>http://support.vitalsource.com</u> for tutorials, password resets, solutions to common questions, and tips and tricks from other VitalSource users.

### **Help Desk**

For questions or concerns regarding this online publication, please contact web support

Having troubles viewing something on the page? Make sure you have the correct <u>plug-ins</u>.

This information is found at the bottom of the screen once a student logs in.